# GoToMeeting画面の録画用 画面設定方法

## 第9回運営委員会資料

2023年10月10日

#### 講演会 板垣顧問のスタート画面

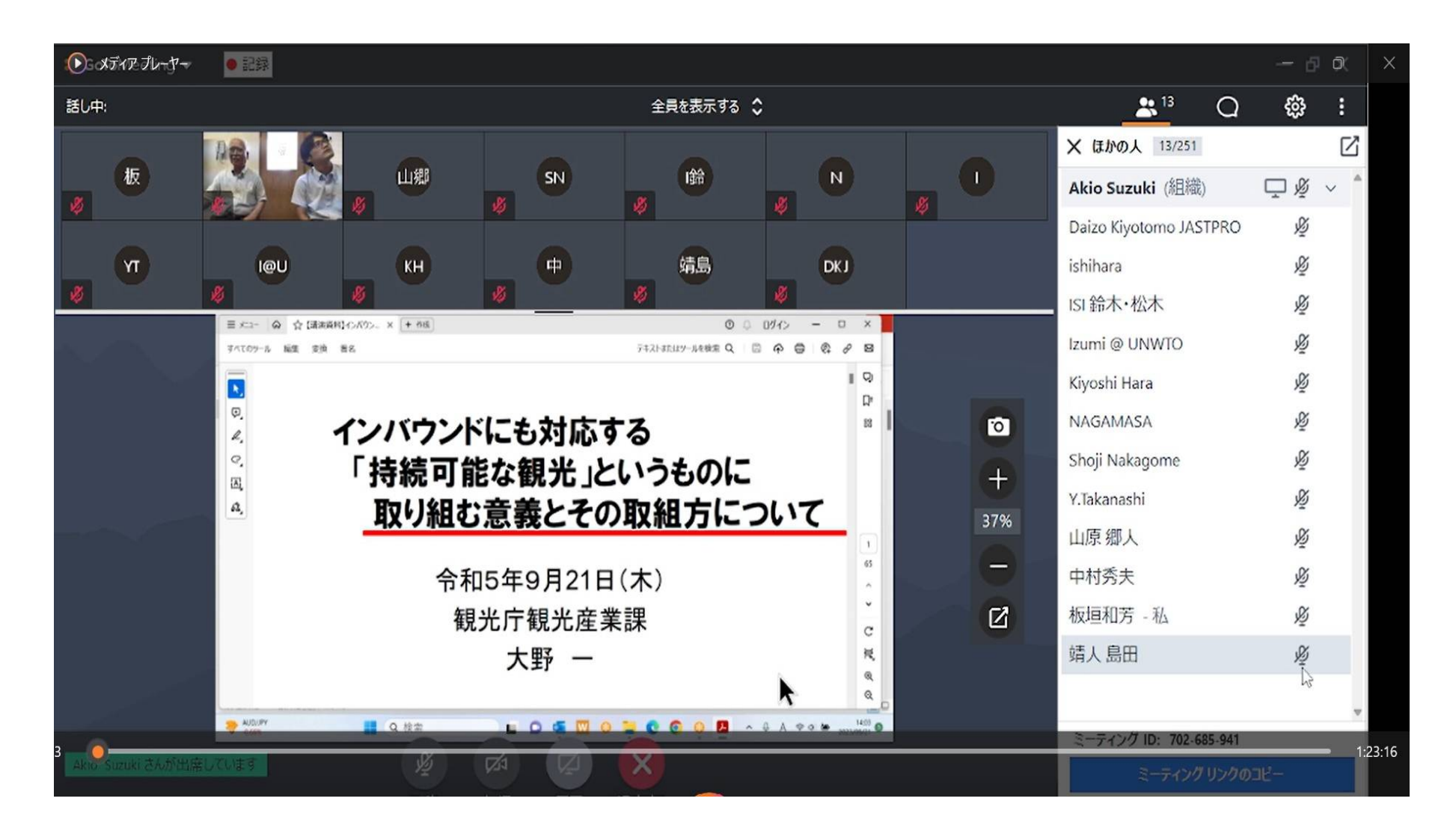

## 講演会 板垣顧問の次画面

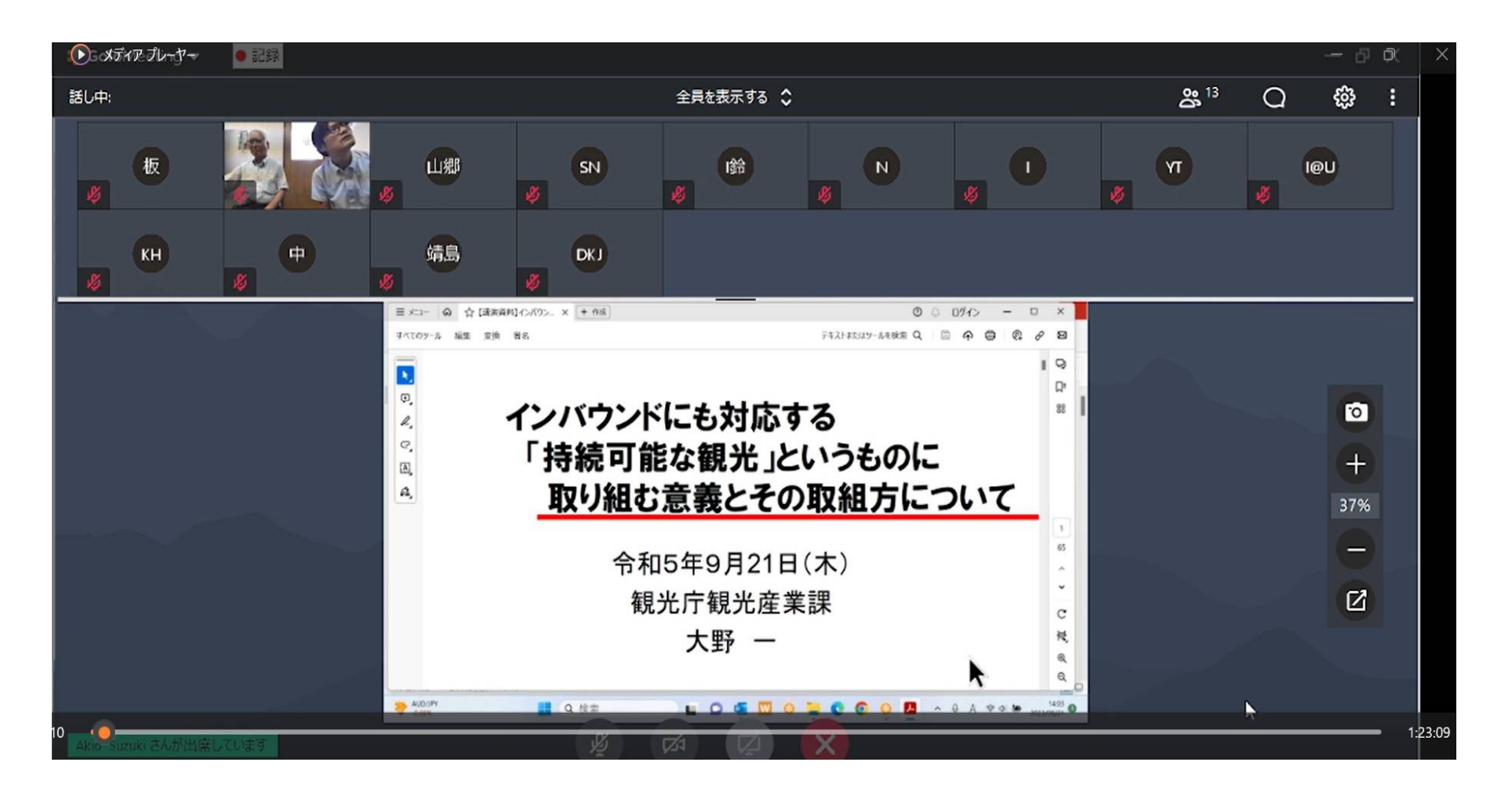

## 1.GoToMeeting スタート画面

参加の顔画面が上段に表示されている

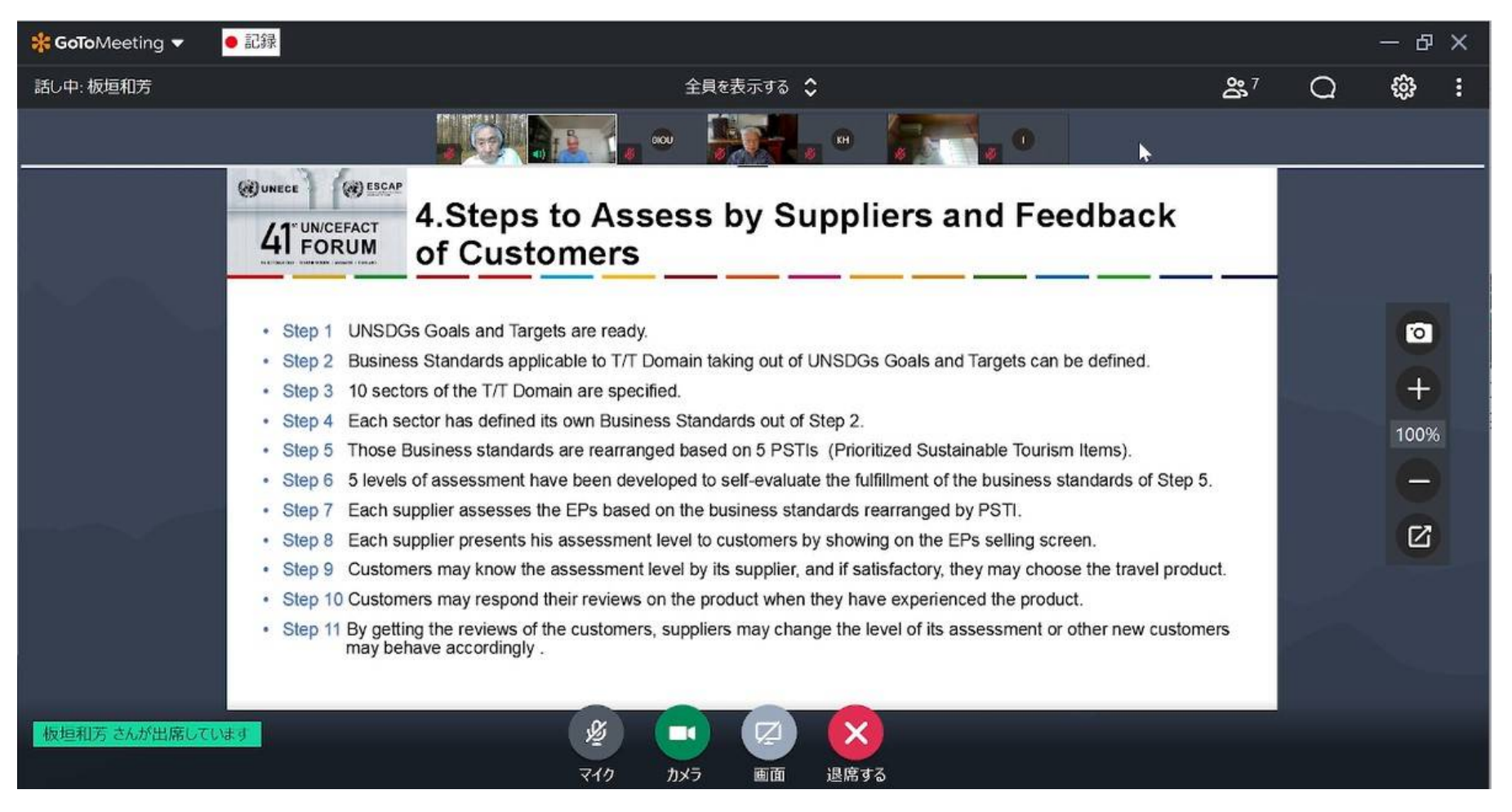

## 2.参加者全員の顔画面の表示変更

参加の顔画面の表示を変更する為、上段にある「全員非表示」をクリックする。

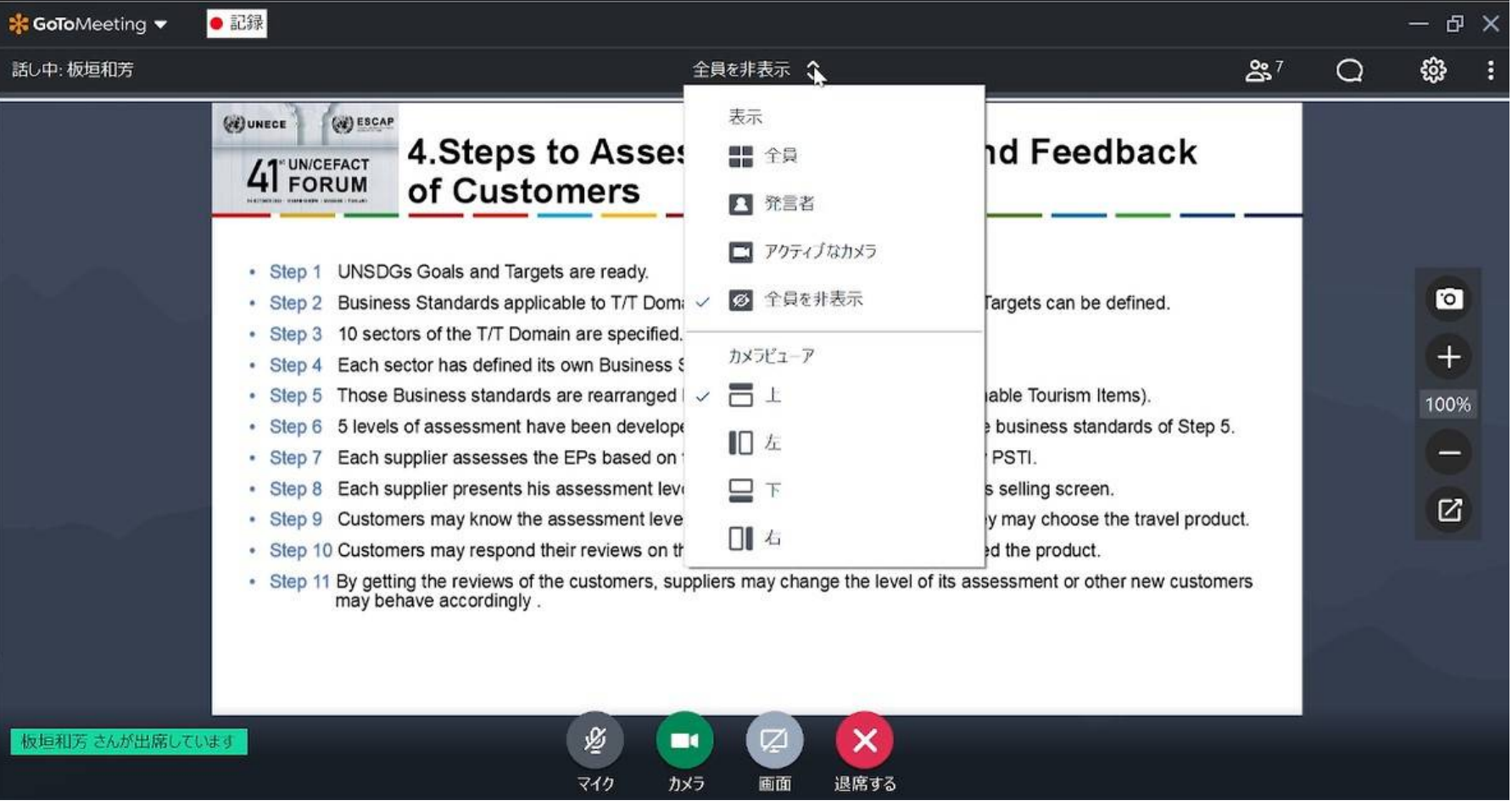

## 3.発言者のみ顔の表示にする

#### 上段にある「全員非表示」をクリックする。 「発言者」をクリックする。

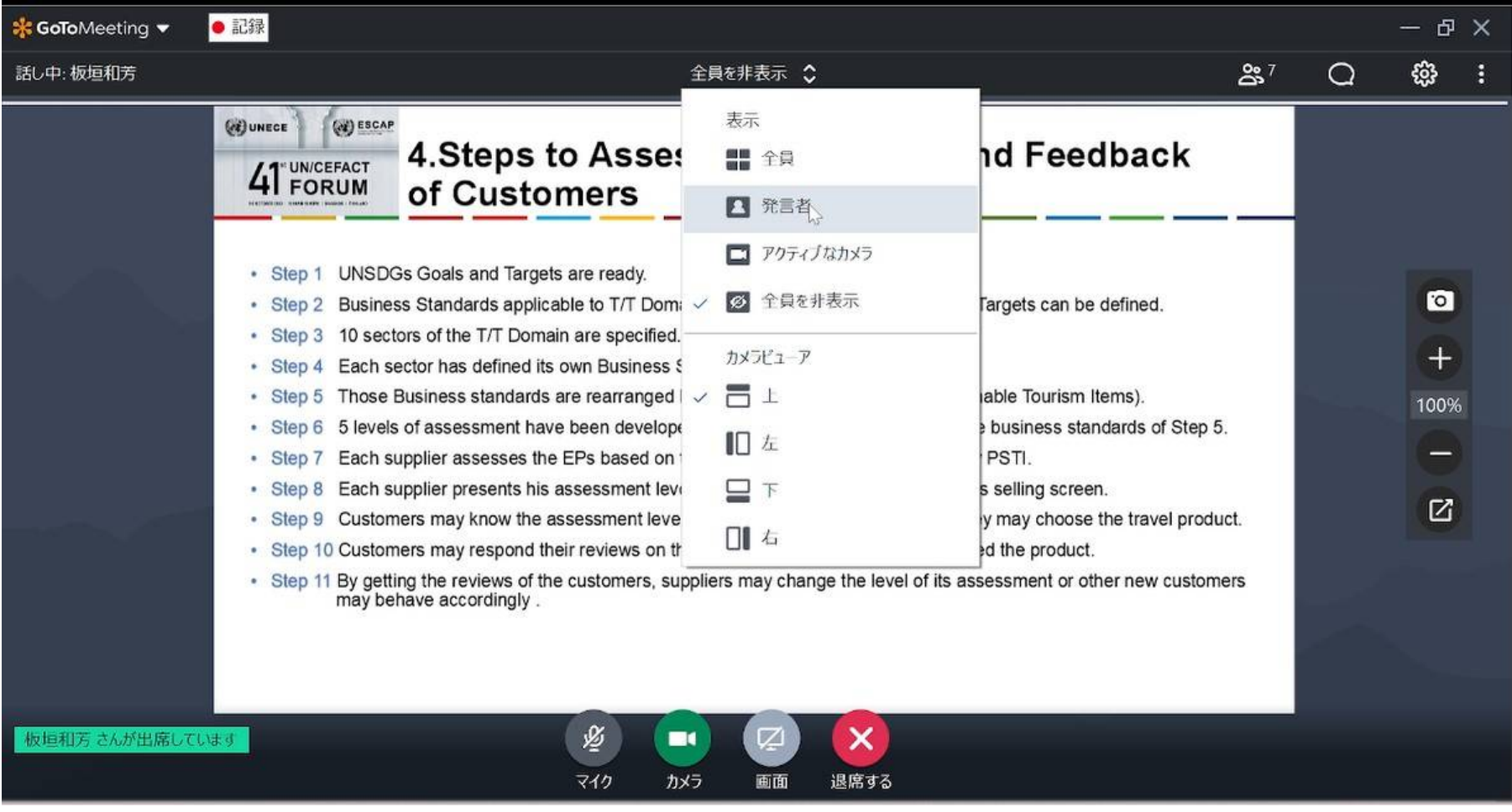

### 4. 発言者のみ顔の表示にした結果画面

発言者だけの表示結果

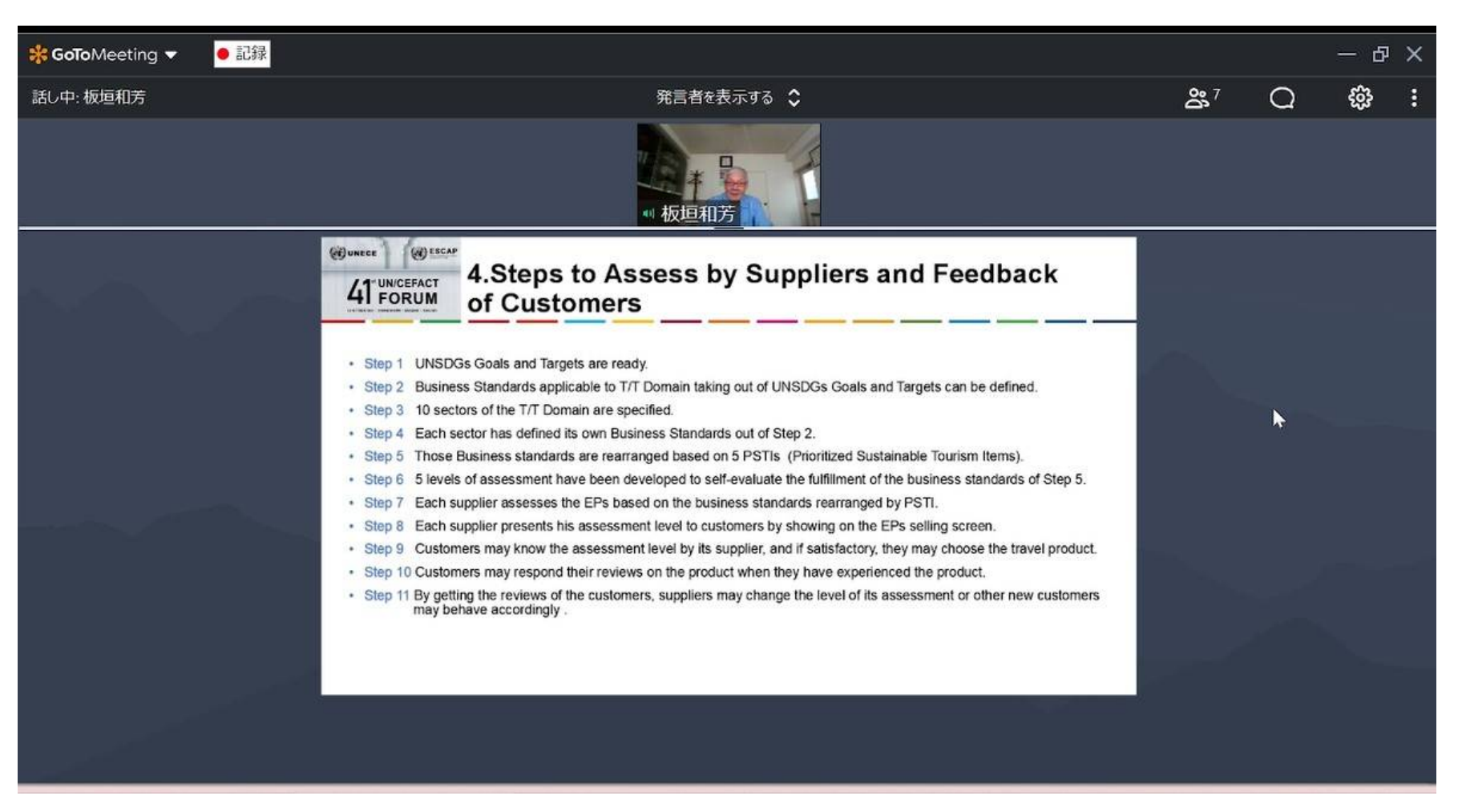

#### 5.表示される資料を大きくする為の変更

発言者の顔表示の場所を変更するため「全員を非表示」をクリックし、カメラビューの「左」をクリックする。

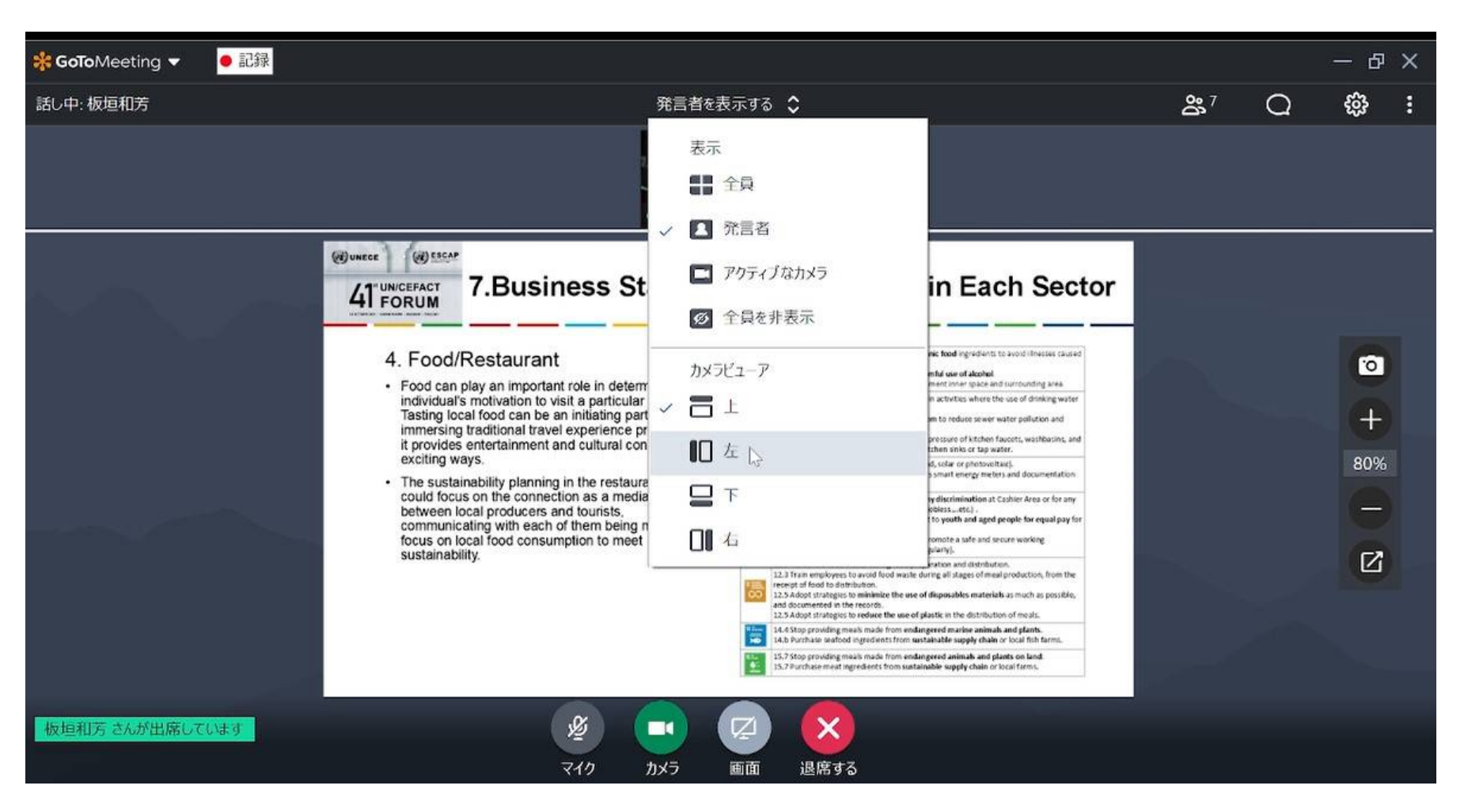

#### 6.表示される資料を大きくする為の変更

発言者の顔表示の場所が画面の左に表示される。

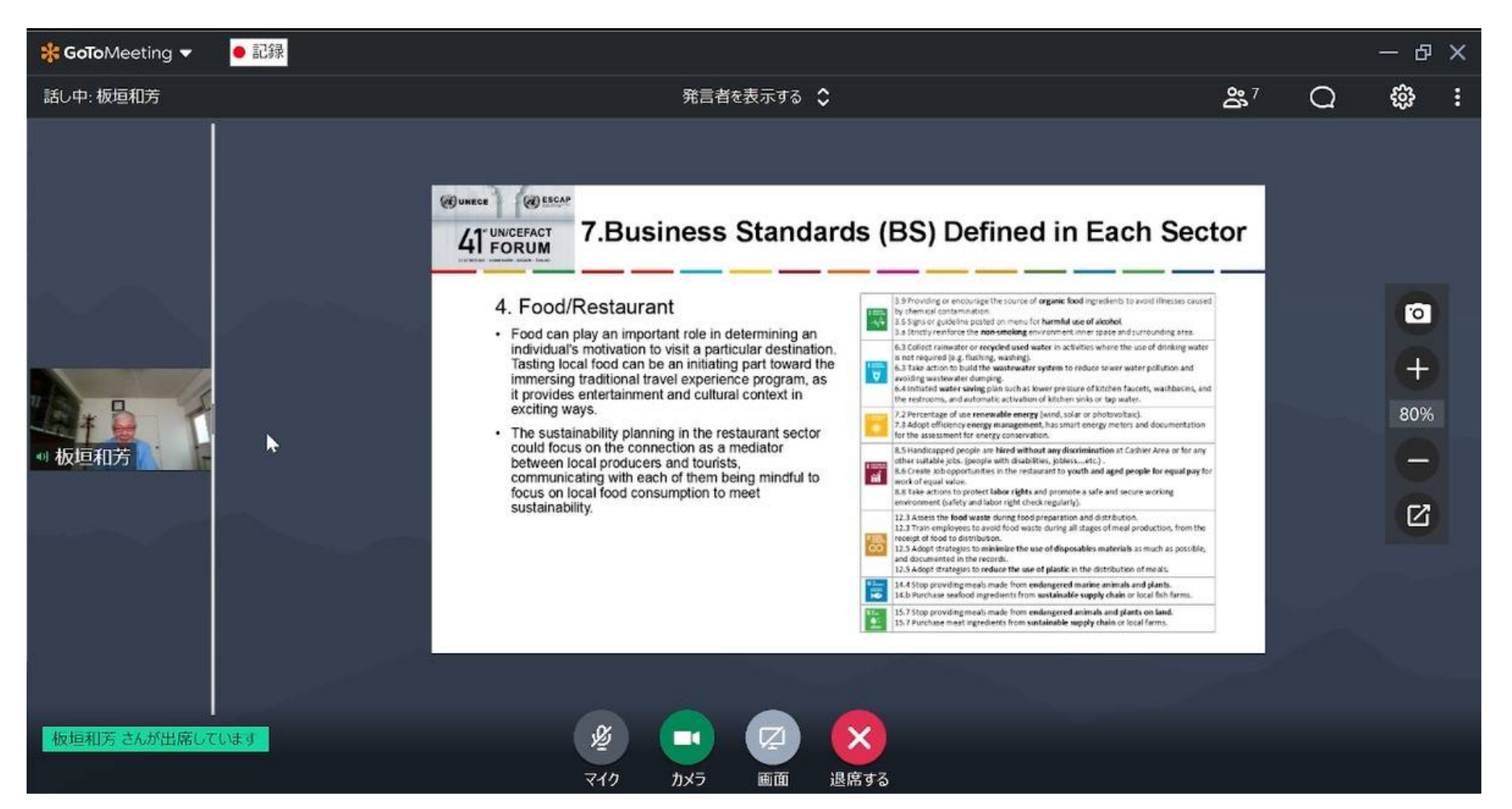

#### 7.表示される資料を大きくする為の変更

発言者の顔表示の場所の右のバーを左右にズラスト顔が大きくや、小さくなる。

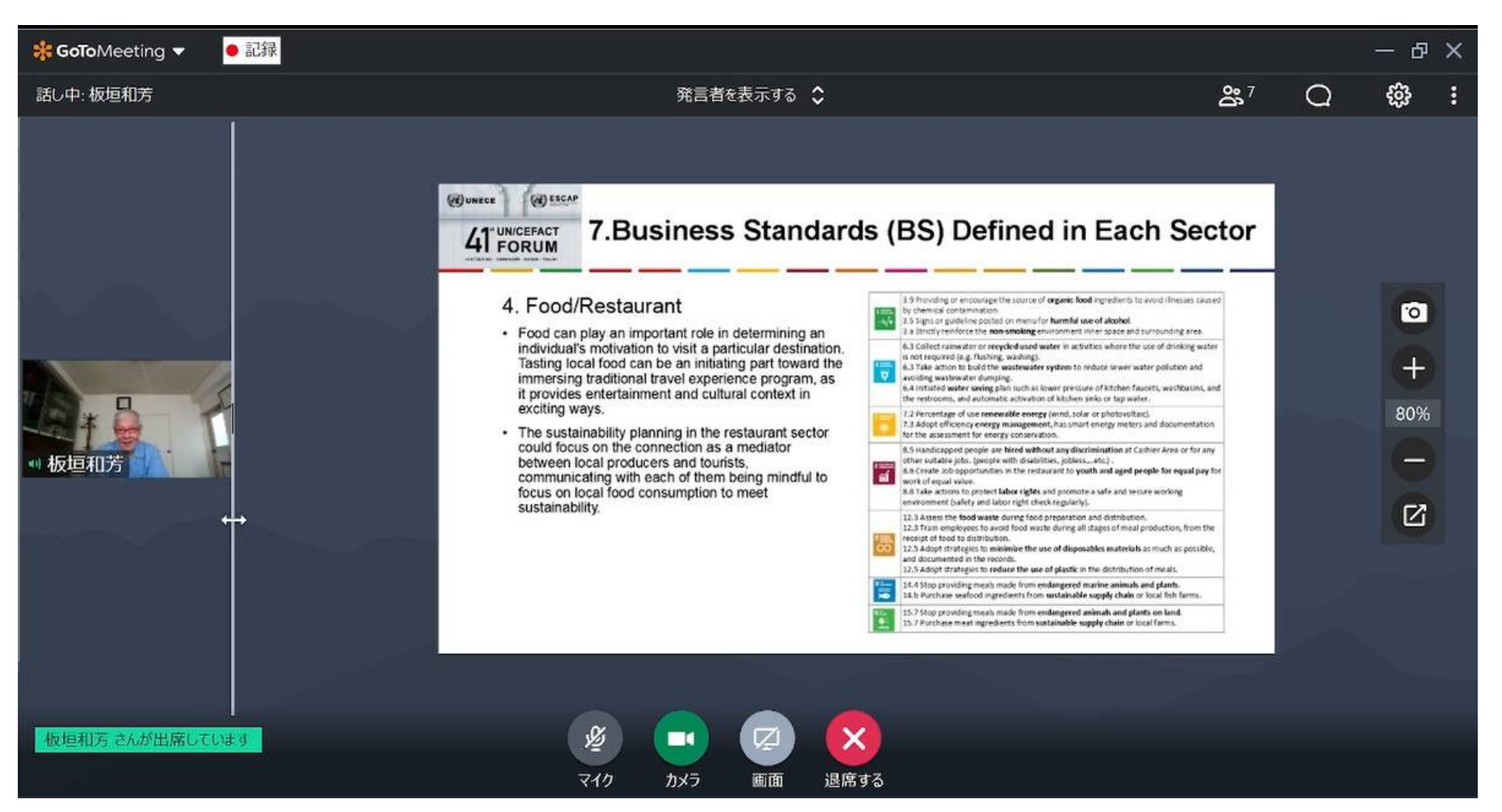

#### 8. 表示される資料を大きくする為の変更

この画面のままにしておく、あとは表示資料の大きさを調整すればよい(通常80から90%が良い)

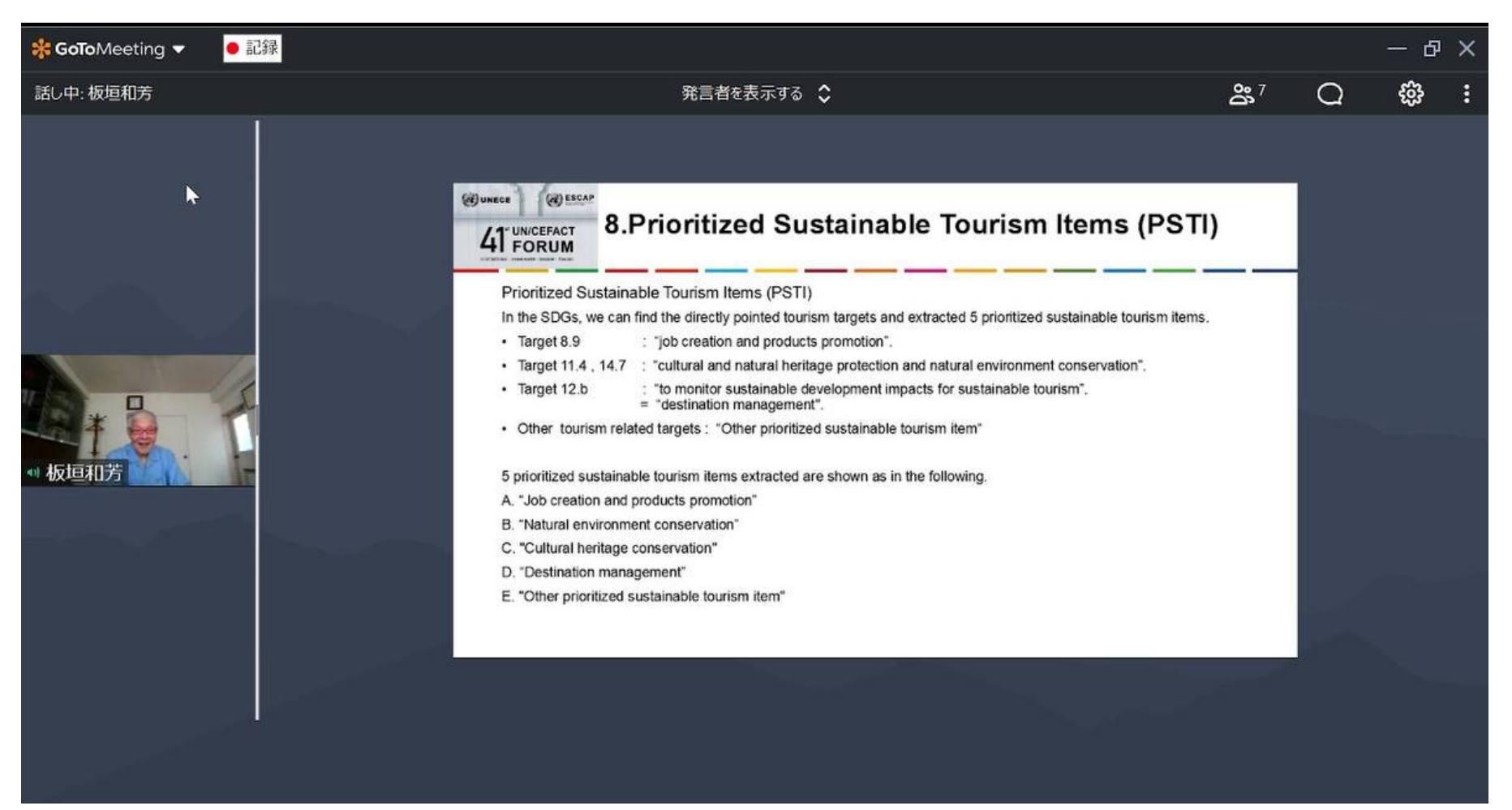

#### 9.GoToMeeting を録画する方法

GoToMeeting や Zoom を使ったオンライン会議の録画は、ソフト付属の機能を使う方法と、スクリーン レコーダーを使う方法があります。

- 1.GoToMeeting 標準搭載機能を使う
- 2.Go To Webinar は、EaseUS RecExperts や OBS Studio、ShareX などのスクリーンレコーダー を使っ

#### Go To Meeting 付属の録画機能の問題点

- ・録画映像がとぎれとぎれになる
- ・ハードディスクが 100MB 以下の場合、録画が停止する
- ・アウトプット形式は G2M

#### EaseUS RecExperts の特徴 (無料、有料)

- ・カンタンで直感的に使える UI
- ・PC から流れる音声やマイクからの音声を録音可能
- ・テキスト、線、矢印などの追加を録画中に行える
- ・高画質動画の収録も可能(4K、2D/3D ゲームの録画も可能)
- ・スケジュール録画で、指定した日時に自動で録画を開始
- ・YouTube や Vimeo などのサイトに簡単にアップ可能
- ・MP4/AVI/MOV など 10 以上の出力フォーマット
- ・動画、音声編集機能

#### OBS Studio (無償)

OBS Studioは、Open Broadcaster Softwareの略でOBS Projectが開発保守しているフリー・オープ ンなストリーミング配信・録画ソフトウェアである。無料ソフト OBSは何ができるのか、基本的な機能

- ・画角(映し出す範囲)の調整
- ・複数画面の表示
- ・カメラの切り替え
- ・トランジションの設定

GTMの録画画面設定画面例は、このOBS Studioで録画した画面を止めてコピーしたものです。

板垣顧問が利用してるソフト

#### Wondershare DemoCreator (無償、優勝)

簡単にGoToMeetingを録画する方法

1. PC画面、Webカメラやマイク音声を簡単に録画できる。

2. アバターを登場させて録画することも可能。

3.豊富な動画編集ツールと10,000点以上のエフェクト素材を搭載してプロ並みの動画編集ができる。